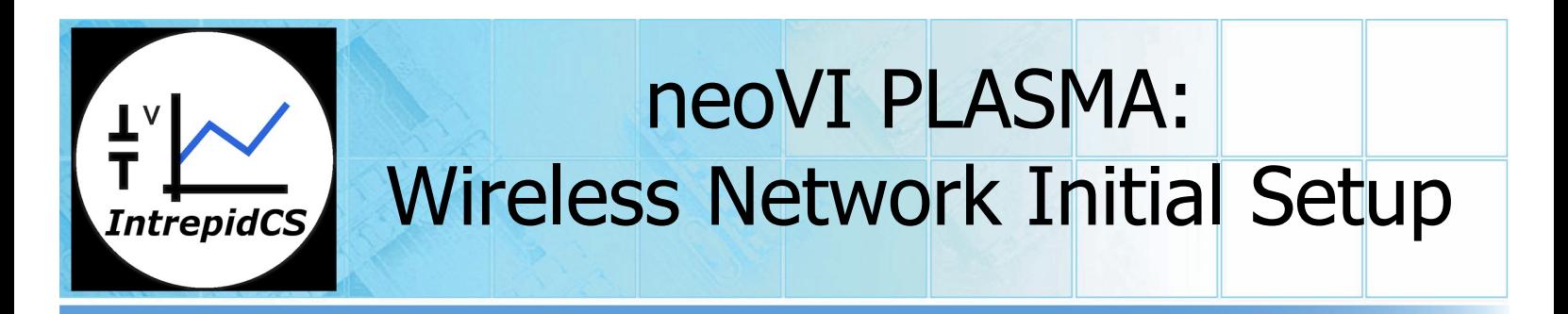

## **Setting up neoVI PLASMA for wireless access**

This document covers the basics of setting up a neoVI PLASMA on a wireless network. Not all settings and options are covered, but the key settings to configure the neoVI PLASMA for wireless network access are reviewed.

## Setup a 3G connection:

To use a neoVI PLASMA with a 3G connection, a SIM card and antenna are required. Start with the PLASMA disconnected from power. The SIM card is inserted into the slot on the neoVI PLASMA, which can be found on the lower right side of the unit (see Figure 1). The card only fits in one way. The card contacts will face up and the notch side is inserted first. The antenna is connected to the SMA connector on the left, circled in Figure 1.

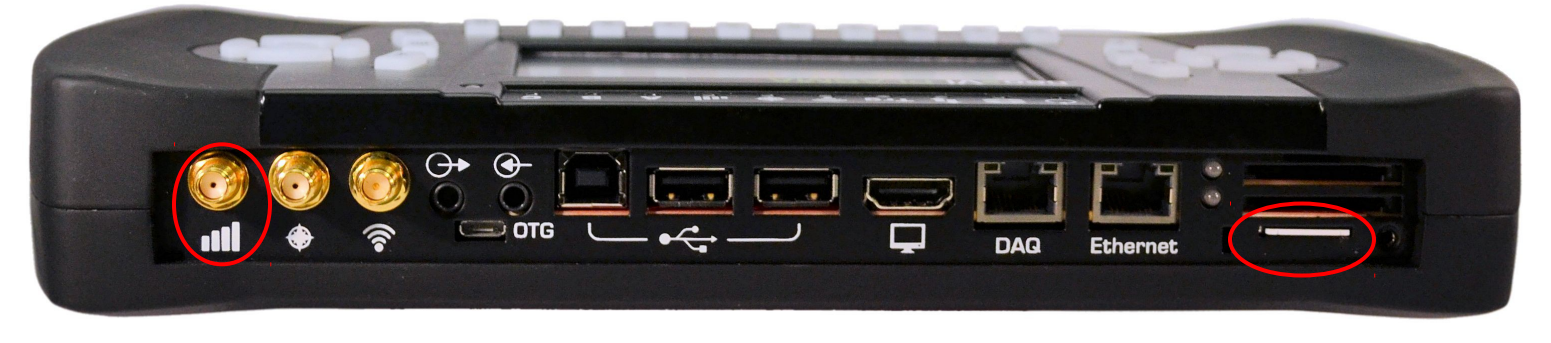

Figure 1: Plasma Connections for GSM antenna (left) and SIM card (right)

When the neoVI PLASMA powers up, it should find and configure itself to the inserted SIM card. The connection can be tested using the Browser app, found in the App drawer, to try and access the internet. To verify or change the Access Point Name (APN), open up the Mobile Network settings. This can be done using the following steps.

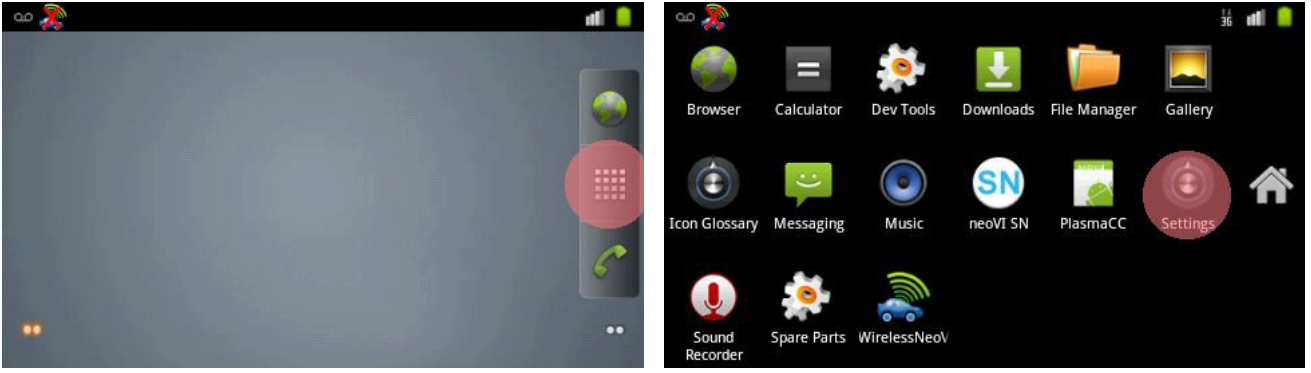

Figure 2: Press the **App** button Figure 3: Press **Settings** 

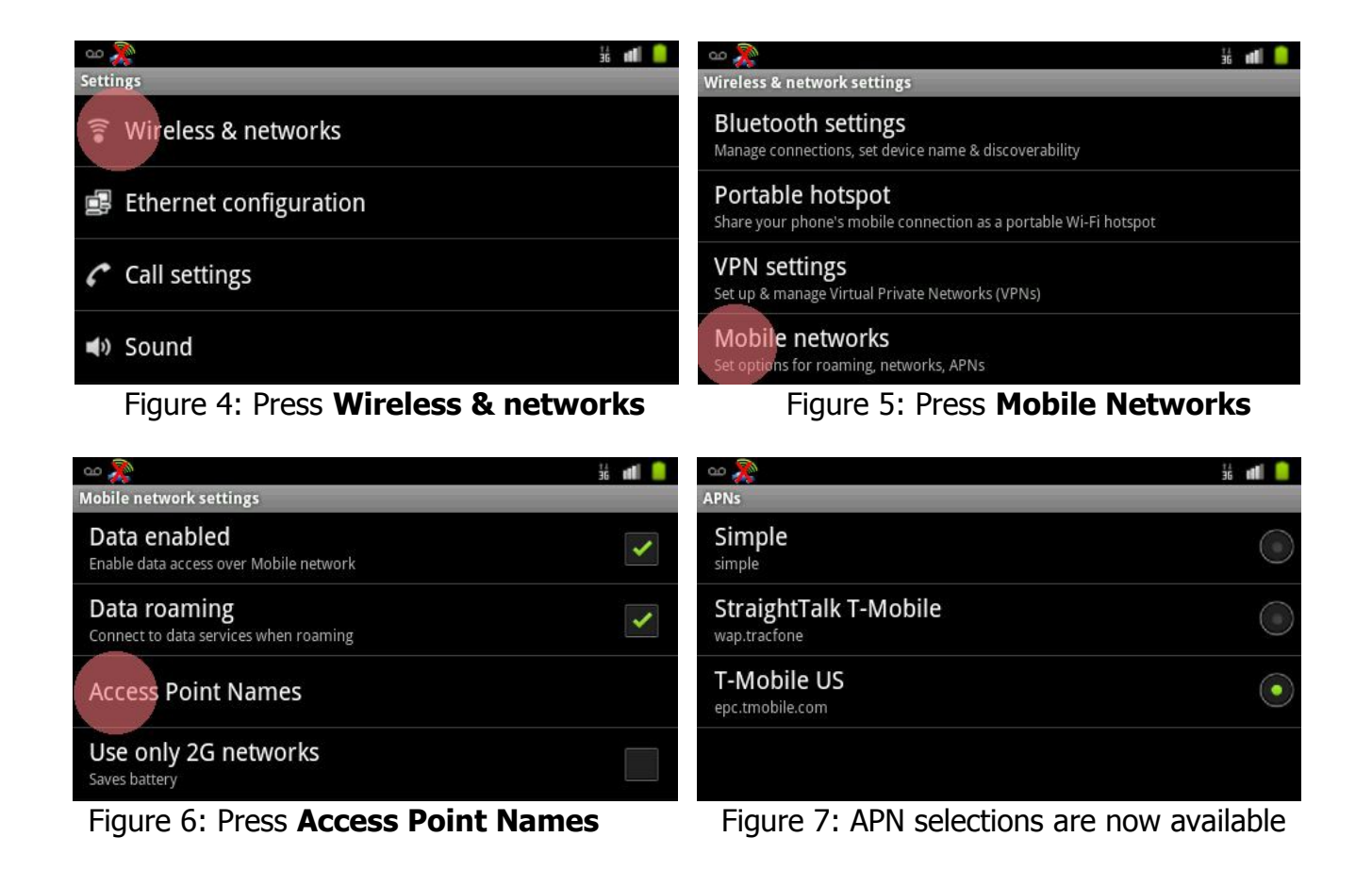

Setup a Wi-Fi connection:

To use a Wi-Fi connection, a Wi-Fi antenna is required. The antenna needs to be a SMA 2.4G Wi-Fi antenna. The connection to the neoVI PLASMA is made using the right most SMA connector. This is shown on the left of Figure 8.

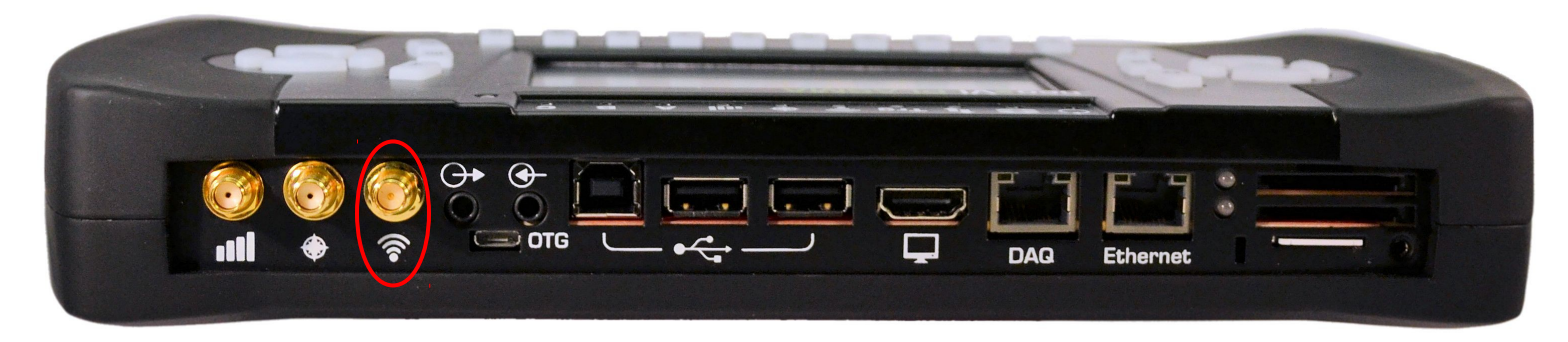

Figure 8: Location of the SMA Wi-Fi antenna.

The configuration for Wi-Fi connectivity is setup like most Android based phones and tablets. The settings can be found under **Wireless & networks**. Figure 9 to 13 describe how and where to find the required settings.

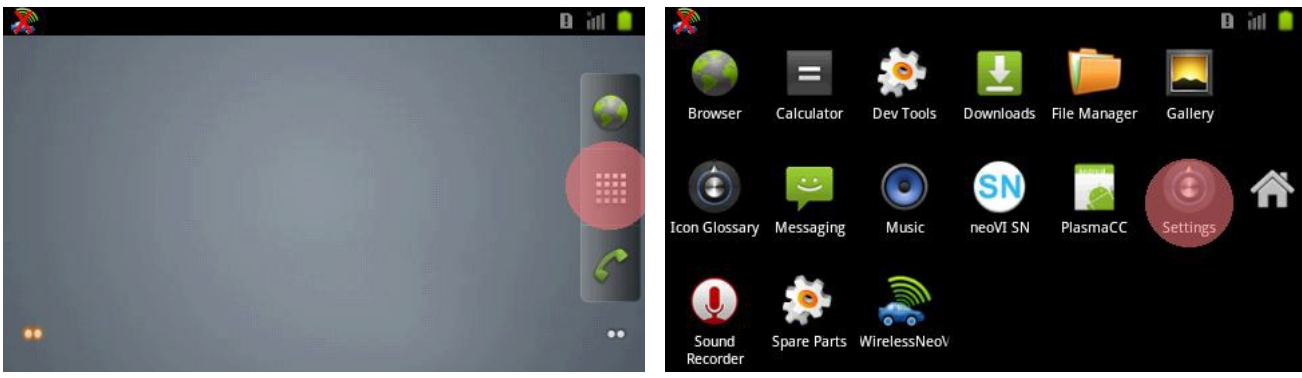

Figure 9: Press the **App** button Figure 10: Press **Settings** 

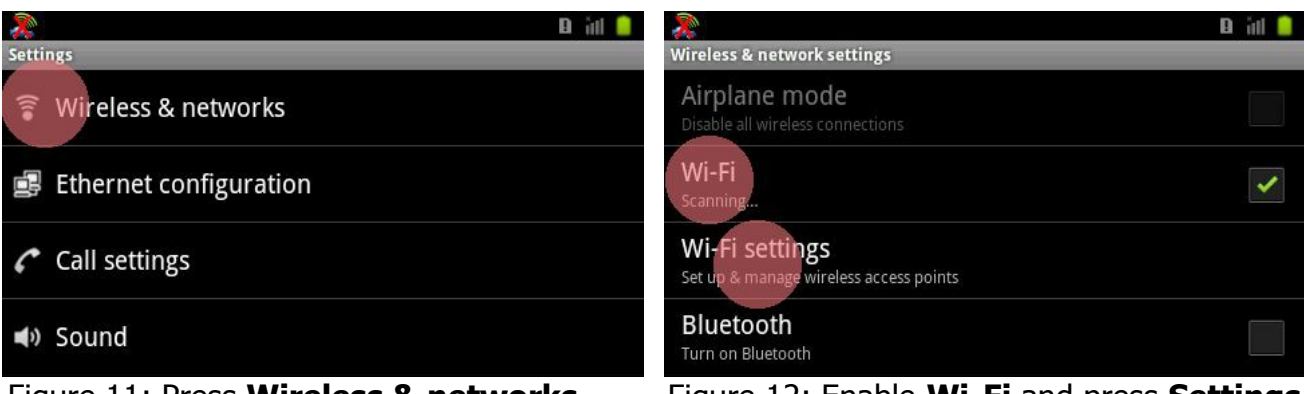

Figure 11: Press **Wireless & networks** Figure 12: Enable **Wi-Fi** and press **Settings**

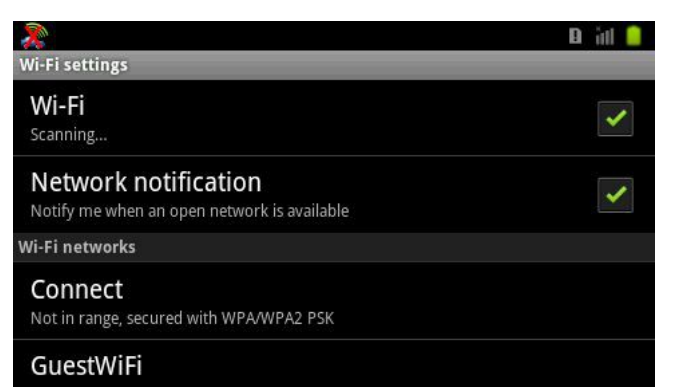

Figure 13: Select the Network to connect to and enter any required credentials

The connection can be verified by opening a web page on the neoVI PLASMA. This can be done by selecting "Browser" from the App drawer.

Setup WirelessneoVI:

Wireless neoVI is what connects and transfers collected data to a remote server. This is done in the settings portion of the Wireless neoVI app that can be found in the App drawer. The required steps are shown below.

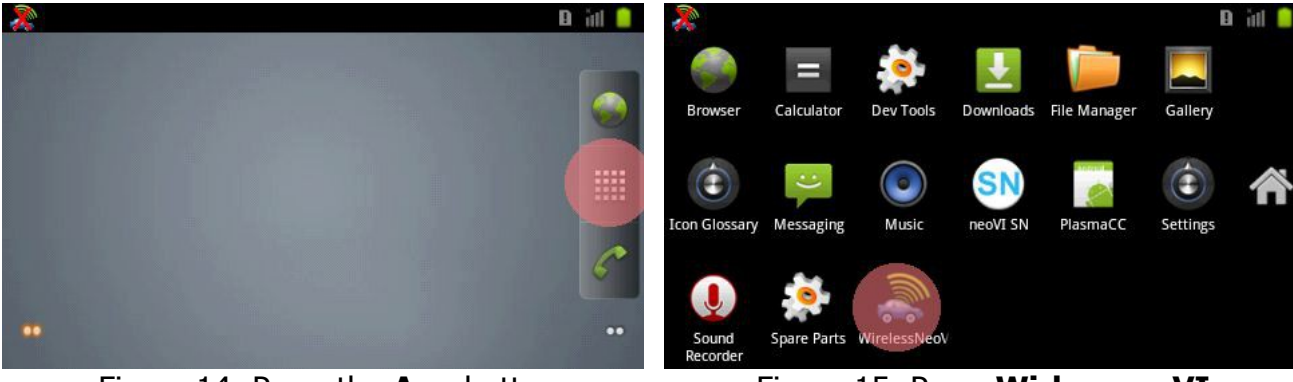

Figure 14: Press the **App** button Figure 15: Press **WirlessneoVI** 

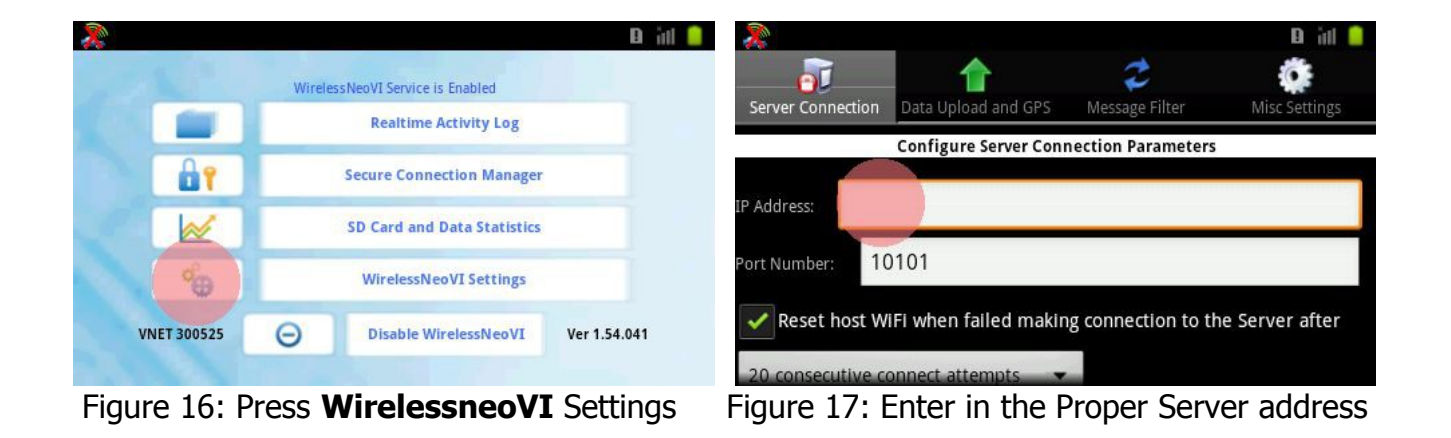

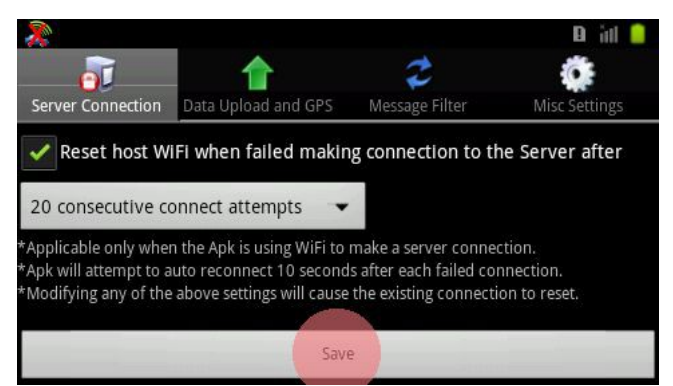

Figure 18: Scroll down and press **Save**

If WirelessneoVI has any setting or connection problems, the Wireless neoVI icon in the upper left will have a red X as shown in Figure 18. When the connection is successful, the red X will be removed. The first few steps to resolve connection problems are to check that the antennas are properly connected and in range. Also verify that the APN is correctly selected or Wi-Fi settings are correct for your network.